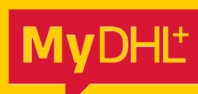

# VERZENDEN BUITEN DE EU SHIPPING OUTSIDE THE EU

DHL\_

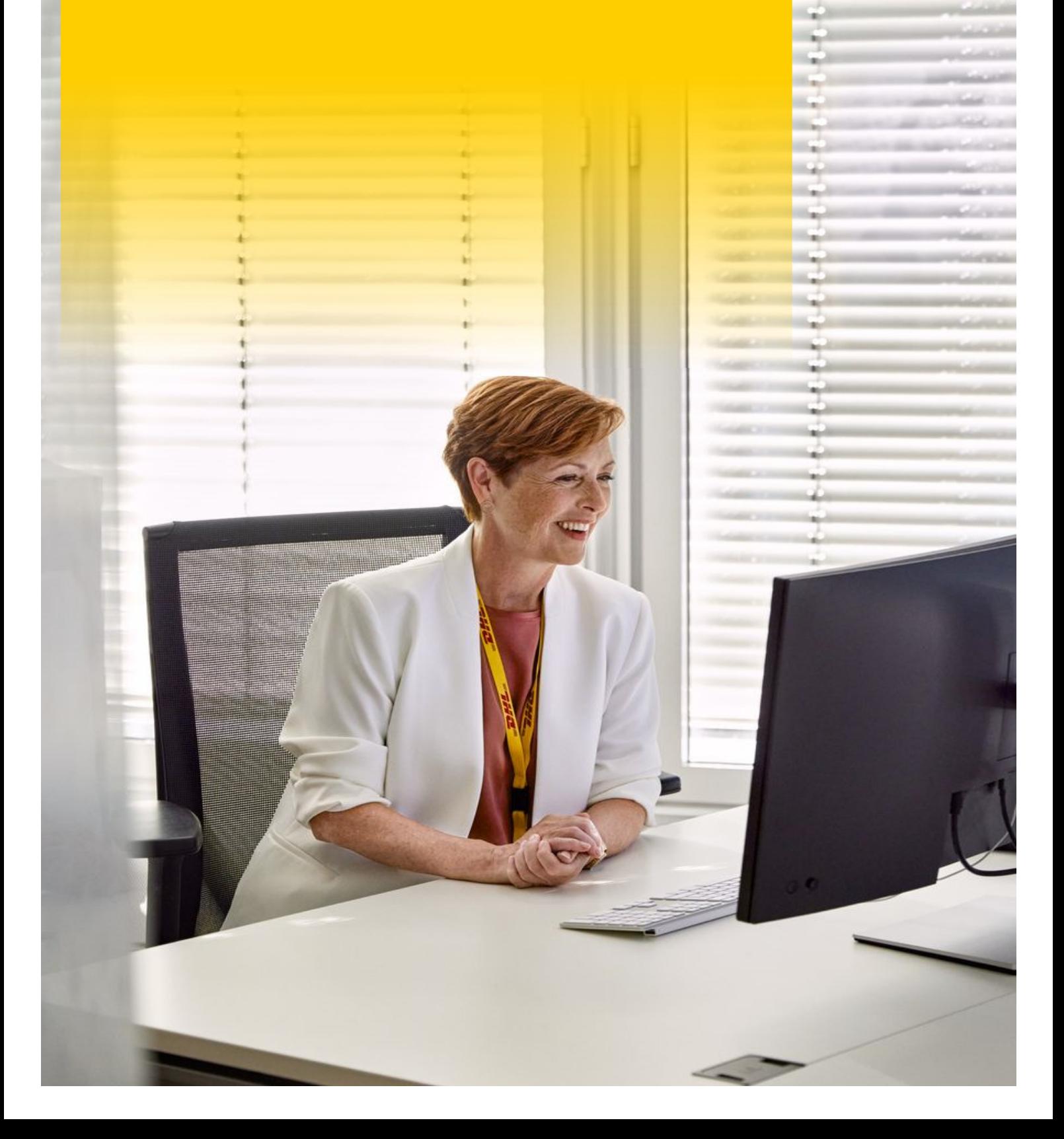

# VERZENDEN BUITEN DE EU

## **Stap 1 Vul de Verzender en Ontvanger in**

- 1. Op de Homepagina, klik links boven op **Verzenden** en daarna op **Nieuwe Zending Aanmaken**.
- 2. Vul de gegevens in van de verzender **(Van)** en ontvanger **(Naar).** Alle velden met een \* zijn verplicht. Klik daarna op **Volgende.**

# **Stap 2 Zendingdetails – Wat ga je versturen?**

Bepaal eerst of jouw zending een **document-** of **pakket** zending is.

- Een documentzending is bijvoorbeeld: zakelijk papierwerk, certificaten etc.
- Een pakketzending is bijvoorbeeld: speelgoed, schoenen etc.

**Twijfel je?** Aan de rechterkant zie je een tool die jou helpt bepalen wat voor soort artikel je gaat

versturen:

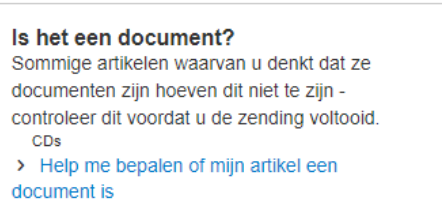

### **Document versturen**

- 1. Klik op **Documenten**.
- 2. Beschrijf de documenten die je wilt versturen in het **Engels**. Bv: Passports.
- 3. Vul een **verzendreferentie** in. Dit is informatie waarmee verzender of ontvanger de zending makkelijk kunnen herkennen. Deze referentie verschijnt op het label. Bijvoorbeeld: PO nummer, artikelnummer, naam contactpersoon.

Heb je meerdere verzendreferenties? Klik dan op **e** 

Daarna heb je de keuze om je zending te **verzekeren**. Is het niet nodig? Haal dan het vinkje weg.

4. Klik op **Volgende** en ga naar **Stap 4.**

#### **Pakket versturen**

- 1. Klik op **Pakketten**.
- 2. Selecteer het doel van je zending. Bijvoorbeeld: Gift, Commercial, Sample etc.
- 3. Klik op **Beschrijf goederen** en beschrijf de goederen die je wilt versturen in het **Engels. Let op!** Je moet elk artikel in je zending afzonderlijk en nauwkeurig omschrijven. Dit is belangrijk voor de Douane.
- 4. Gebruik hiervoor als hulpmiddel de **Goederenomschrijving tool**:

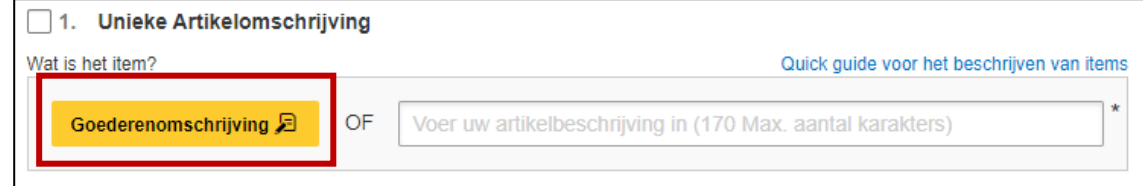

- 5. Klik op **Goederenomschrijving.** Dan verschijnt een pop-up scherm waarin 5 vragen worden gesteld. Vul deze vragen in – in het **Engels** - en klik op **Gebruik deze omschrijving.**
- 6. Vul vervolgens de rest in: **Aantal, Units, Waarde, Gewicht, Waar komt uw artikel vandaan.**
- 7. Ga je dit artikel vaker versturen? Klik dan op **Aan mijn product/Artikel lijst toevoegen**. Dan kun je bij de volgende zending dit artikel uit jouw **Product/itemlijst** selecteren.
- 8. Verstuur je meerdere artikelen, klik dan op **Nog een item toevoegen.**
- 9. Als je meerdere artikelen verstuurt, moet je de inhoud van **je zending samenvatten**:

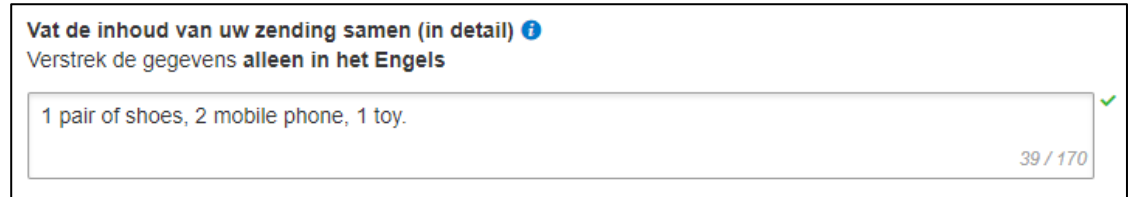

- 10. Vul vervolgens een **verzendreferentie** in. Een verzendreferentie verschijnt op het label. Heb je meerdere verzendreferenties? Klik dan op  $\Box$ .
- 11. Daarna heb je de keuze om je zending te **verzekeren**. Is het niet nodig? Haal dan het vinkje weg.
- 12. Klik op **Volgende** en ga naar **Stap 3.**

# **Stap 3 Douanefactuur**

Voor een zending met bestemming buiten de EU, is een douanefactuur nodig. Kies of je een **factuur wilt aanmaken in MyDHL+** of een **eigen factuur gebruiken**.

## **Factuur Aanmaken in MyDHL+**

Wil je dat MyDHL+ een factuur voor je aanmaakt? Klik dan op **Factuur aanmaken in MyDHL+**.

- 1. Heb je een factuurnummer dat handig is als verwijzing voor de Douane? Vink dan de optie **Ik wil graag een factuurnummer toevoegen** en vul het factuurnummer in.
- 2. Heb je aanvullende opmerkingen voor op de factuur? Plaats deze in het veld onder **Aanvullende factuurinformatie (Opmerkingen)**.
- 3. Vink vervolgens aan of er **andere partijen** betrokken zijn bij deze zending. Bijvoorbeeld: een leverancier.
- 4. Als je nog aanvullende douanedocumenten wilt toevoegen, klik je op **Additionele douanedocumenten** en daarna op **Extra toevoegen**.
- 5. Klik op **Volgende** en ga naar **Stap 4.**

## **Mijn Eigen Factuur Gebruiken**

Wil je een eigen factuur uploaden? Klik dan op **Mijn eigen factuur gebruiken**.

- 1. Heb je een factuurnummer dat handig is als referentie voor de Douane? Vul dan het factuurnummer in.
- 2. Vink vervolgens aan of er **andere partijen** betrokken zijn bij deze zending. Bijvoorbeeld: leverancier.
- 3. Als je nog aanvullende douanedocumenten wilt toevoegen, klik je op **Additionele douanedocumenten** en daarna op **Extra toevoegen**.
- 4. Klik op **Volgende** en ga naar **Stap 4.**

# **Stap 4 Afmetingen en Gewichten**

- 1. Selecteer je **verpakking** (eigen verpakking of DHL doos/envelop).
- 2. Vul vervolgens het **Aantal**, **Gewicht** en **Afmetingen** in.
- 3. Als je nog een pakket aan je zending wilt toevoegen, klik dan op **Nog een pakket toevoegen**.
- 4. Klik op **Volgende**.

# **Stap 5 Geef aan hoe je wilt Betalen**

- 1. Selecteer hoe je wilt betalen voor de **transportkosten**.
- 2. Selecteer daarna hoe de **invoerrechten en belastingen** worden betaald.
- 3. Selecteer de **douane leveringsvoorwaarden**.
- 4. Klik op **Volgende**.

## **Stap 6 Geef aan wanneer je wilt Verzenden**

- 1. Selecteer de **verzenddatum** en klik op **Volgende**.
- 2. Kies eventuele **Optionele Services** en klik op **Volgende**.
- 3. Als je bij Stap 3 hebt gekozen voor **Mijn Eigen Factuur Gebruiken**, kom je op een scherm om je factuurdocument te uploaden. Upload je factuur. Heb je gekozen voor **Factuur aanmaken in MyDHL+**, vink dan 'Ja' uit onder **Wilt u afbeeldingen uploaden**.
- 4. Klik op **Volgende**.

# **Stap 7 Laatste Stappen**

- 1. Wil je dat een koerier jouw zending komt ophalen? Selecteer **Ja, ik boek de koerier pick-up** en vul de gegevens in voor de koerier**.**
- 2. Wil je jouw pakket zelf afgeven bij een DHL ServicePoint bij jou in de buurt? Klik dan op **Nee, pickup afspraak niet nodig**. Klik daarna op **Waar kan ik mijn zending afgeven?** voor het dichtstbijzijnde ServicePoint. Klik daarna op **Volgende**.
- 3. Selecteer of je een **retourlabel** wilt meesturen voor de ontvanger. Klik daarna op **Volgende**.
- 4. Je ziet nu een **overzicht van je totale kosten**. Klik op **Accepteer en ga verder**.
- 5. Je zending is nu succesvol aangemaakt en je label is klaar om te printen!

# SHIPPING OUTSIDE THE EU

## **Step 1 Fill in the Shipper en Receiver details**

- 1. On the Hompeage, in the upper left corner, click on **Ship**, then click on **Create a Shipment**.
- 2. Fill in the details of the shipper **(From)** and receiver **(To).** All fields marked with \* are required. Then click **Next**.

## **Step 2 Fill in your Shipment Details**

First, determine whether your shipment is a **document** or **package**.

A document shipment is for example: business paperwork, certificates etc.

A package contains for example: toys, shoes etc.

**Any doubts?** On the right side you will find a tool to help you determine what type of item you will be

shipping:

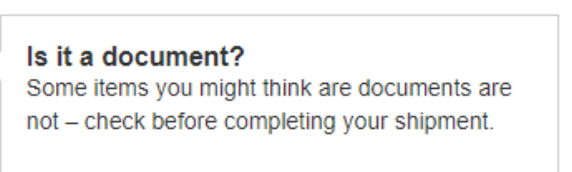

> Help me determine if my item is a document

### **Ship a document**

- 1. Click on **Documents**.
- 2. Describe the documents you want to ship in **English**. Example: Passports.
- 3. Enter a **shipment reference**. This reference will appear on the label. For example: PO number, article number, contact name. Do you have multiple shipment references? Then click on  $\Box$ . You can opt for shipment insurance. Is it not needed? Then uncheck the box.
- 4. Click **Next** and go to **Step 4**.

## **Ship a package**

- 1. Click on **Packages**.
- 2. Select the purpose of your shipment. For example: Gift, Commercial, Sample etc.
- 3. Click on **Describe Items** and describe in English the goods you want to ship. **Note!** You must describe each item in your shipment separately and accurately. This goods description is important for Customs authorities.
- 4. For the goods description you can use the **Description Builder tool**:

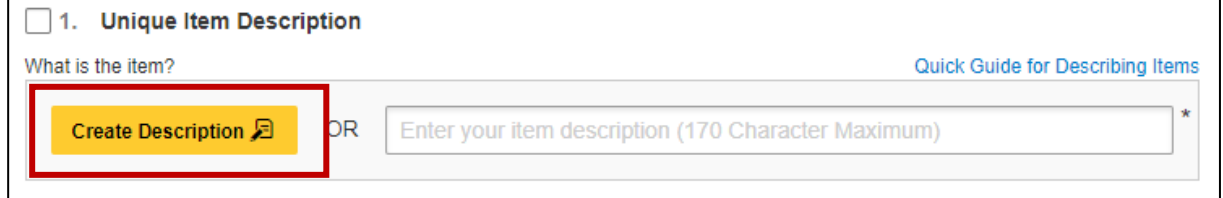

- 5. Click on the **Description Builder tool** and you will get a pop-up with 5 questions. Complete these questions and then click on **Use this description**.
- 6. Fill in the rest: **Quantity, Units, Value, Weight, Where was the item made.**
- 7. Are you going to send this item more often? Then click on **Save to My Product/Item List**. For your next shipment, you can select it from your **Product/Item List**.
- 8. If you are sending multiple items, click on **Add Another Item**.
- 9. If you are sending multiple items, **summarize the contents of your shipment**:
- $10.1$ Summarize the contents of your shipment (in detail)  $\Theta$ Provide details in English only 1 pair of shoes, 2 mobile phone, 1 toy. 39/170
- 11. Enter a **shipment reference**. A shipment reference will appear on the label. Do you have multiple shipment references? Then click on  $\bullet$ .
- 12. You can opt for shipment insurance. Is it not needed? Then uncheck the box.
- 13. Click **Next** and go to **Step 3**.

## **Step 3 Customs Invoice Details**

A shipment outside the EU requires a Customs Invoice. Choose whether you want to **create an invoice in MyDHL+** or use **your own invoice**.

## **Create Invoice in MyDHL+**

Would you like MyDHL+ to create an invoice for you? Then click on **Create Invoice in MyDHL+**.

- 1. Do you have an invoice number that is useful as a reference for Customs? Then check the option **I would like to include an invoice number** option and enter the number.
- 2. Do you have additional comments for the invoice? Enter these comments in the field **Additional Invoice Information (Remarks).**
- 3. Tick the box when **other parties** involved in this shipment. For example: suppliers.
- 4. If you want to add additional Customs documents, click **Additional Customs Documents** and then on **Add Another**.
- 5. Click **Next** and go to **Step 4**.

## **Use My Own Invoice**

Would you like to upload your own invoice? Then click on **Use My Own Invoice**.

- 1. Do you have an invoice number that is useful as a reference for Customs? Then enter your invoice number.
- 2. Tick the box when **other parties** are involved in this shipment.
- 3. Enter any additional comments for the invoice in the field **Additional Invoice Information (Remarks).**
- 4. Click **Next** and go to **Step 4**.

# **Step 4 Dimensions and Weight**

- 1. Select your **packaging** (own packaging or DHL box/envelope).
- 2. Enter the **Quantity**, **Weight** and **Dimensions**
- 3. If you want to add another package to your shipment, click **Add Another Package**.
- 4. Click **Next**.

## **Step 5 How to Pay**

- 1. Select how you want to pay for the **transportation charges**.
- 2. Select how to pay for **duties and taxes**.
- 3. Select the **Customs terms of trade**.
- 4. Click **Next**.

## **Step 6 When Do You Want to Send Your Shipment**

- 1. Select your **shipping date** and click **Next**.
- 2. Select any **Optional Services** and click **Next**.
- 3. If you chose **Use My Own Invoice** in Step 3, you will be taken to a screen for uploading your invoice document. Upload your invoice.

If you chose **Create Invoice in MyDHL+**, uncheck 'Yes' under **Would you like to upload images files**.

4. Click **Next**.

# **Step 7 Final Steps**

- 1. Would you like a courier to pick up your shipment? Select **Yes Schedule Pickup,** and enter the details for the courier**.**
- 2. Do you prefer to drop off your shipment at DHL ServicePoint near you? Select **No**. To find the nearest DHL ServicePoint, click on **Where can I drop off my shipment?** Then click **Next**.
- 3. Select **return label** if you want to include a return label for the receiver in your shipment. Then click **Next**.
- 4. You will now see a **Shipment Cost Summary**. Click **Accept and Continue**.
- 5. Your shipment has now been successfully created and your label is ready to be printed!